## **Using FirstClass at Home**

You can use First Class at Home to send emails, and attach documents to your school email account. Here are two different ways:

## Using the web based First Class

- Click on MSAD 60 email on the NHS home page --- OR ---
- Open your preferred web browser
- Enter <a href="http://fc.sad60.k12.me.us">http://fc.sad60.k12.me.us</a> in the URL window
- Click the Login icon and enter your username and password.
- Open the Mailbox.
- To check your email, simply double click on any email in the window.
- To send an email
  - Click on the CREATE drop down menu and choose NEW MESSAGE.
  - o Enter the SUBJECT information.
  - O Enter the whole email address in the TO window. (Hint: student email names for email sent form away from

school follow this pattern: <u>firstname.lastname@sad60.k12.me.us</u> i.e. <u>joe.shmoe@sad60.k12.me.us</u>)

- o Click ADD to enter the address into the email.
- o Click SEND.
- To add an attachment to the email (<u>Hint:</u> make sure the desired document is closed on your computer before attaching.)
  - Click BROWSE beside the attachment window; navigate to find the document.
  - o Choose the document and click ATTACH.
  - o Enter text in the body of the email and click SEND.

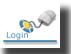

From: From: E.J. Gaudet egaudet@sad60.k12.me.us

Subject: Enter Subject here

To: joe.shmoe@sad60.k12.me.us

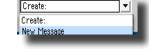

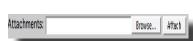

## <u>Installing FirstClass Program at Home</u>

(Install the same software that you have at school. Your home program will work just like the one at school)

- Open the web based FirstClass as above.
- Click on the Download icon.
- Choose your computer's operating system.

Mac OS 9 & X or Windows or Linux

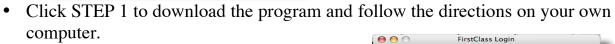

• When finished downloading, click STEP 2.

• In the FirstClass window, click on the ADVANCED button.

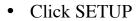

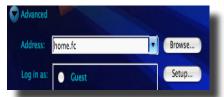

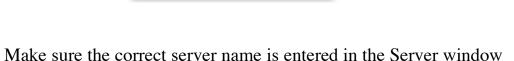

| Server: | fc.sad60.k12.me.us |
|---------|--------------------|
|         |                    |

(fc.sad60.k12.me.us) and click SAVE.

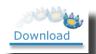

FIRSTCLASS